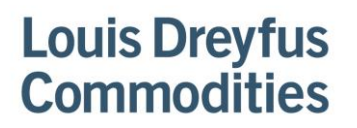

**Louis Dreyfus Commodities** 4800 Main St, Suite 600 Kansas City, MO 64112

T +1 816 756-3560 F +1 816 218-2384

www.ldcom.com

# **Step –by- step how to sign up for Paymode-X The setup will take approximately 30 days to process**

Go to<http://www.paymode.com/ldcommodities>

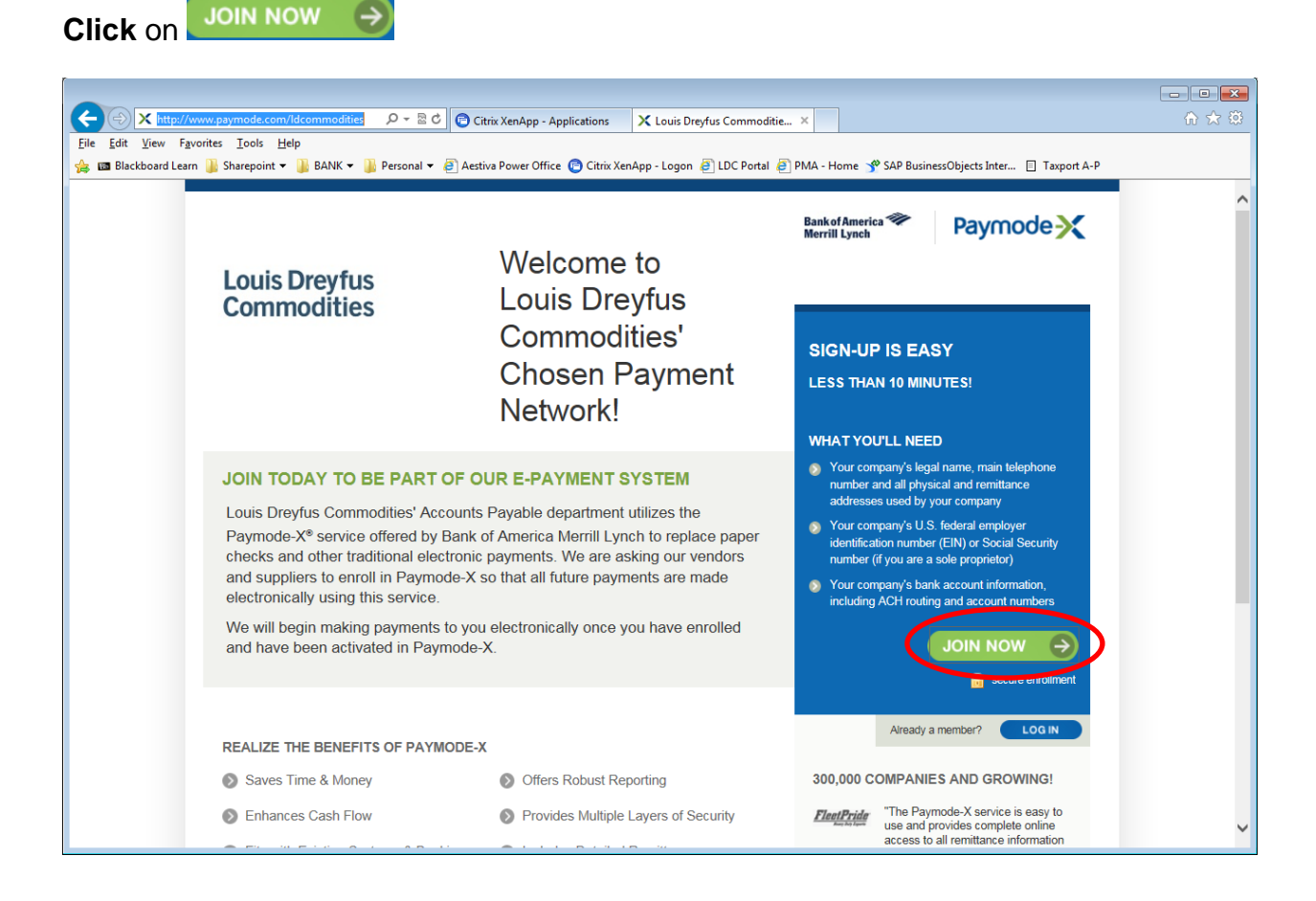

The next screen is Company & Bank Account

Enter the below information in the fields

**Your Company's Legal Name** – This should be the name listed on your W-9 and the name matching your Tax-ID

**Your Company's Common Name** – This should be the name listed on your invoice or your DBA.

**Country** – United States

**Street Address/City/State, Zip** – This should be your physical address.

**Main Telephone Number** – This is the number of the person that should be contacted with questions.

**Main Fax Number** – This is the fax number of the person that should be contacted with questions.

**Corporate Tax ID** – This is your EIN or Social Security number that would match your W-9.

**D&B D-U-N-S Number** – You do not need to enter this.

**Promotional Code** - You do not need to enter this.

**Country of the Bank** – United States

**Transit Routing Number** – This is your routing from your bank and should be printed on your checks.

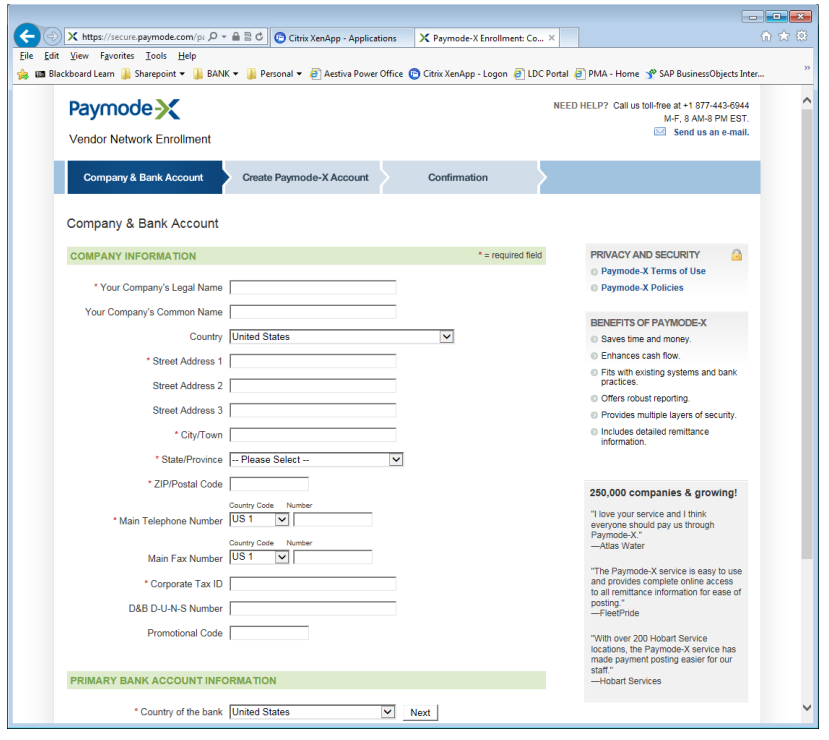

**Click**

After you hit next the screen will expand displaying the bank information associated with the routing number (Please confirm this is the correct bank) The bank account field will also appear.

**Bank Account Number -** This is your account number that you receive from the bank or appears on your checks.

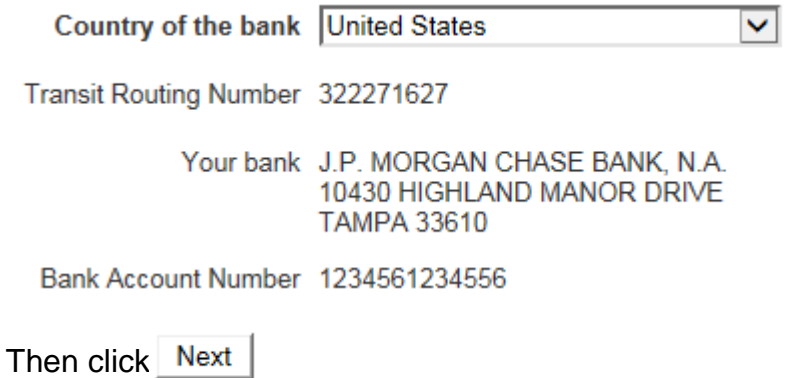

After you hit next this time the screen will expand again displaying Bank Account Description and Currency

**Bank Account Description** – This is what ever reference you would like in case you have more than one bank.

**Currency** - USD

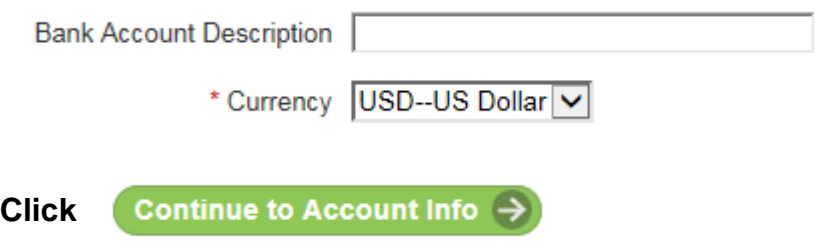

This will take you to the Create a Paymode-X Account screen

Enter the below information in the fields

**Paymode-X Account Name** – The first section will generally auto fill but can be changed if you would like. This is the only account information we will be informed of. There must be a Prefix and Suffix and both much are 3-12 characters long. (ex. LOUISDREY.ACCTRECV)

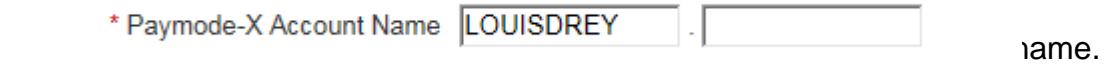

**National Provider Identification (NPI)** – you do not need to enter anything here.

**Add Remittance Addresses** – Here is where you should enter all address in which you use, and the payment should be deposited to this bank account. If you need to add more than

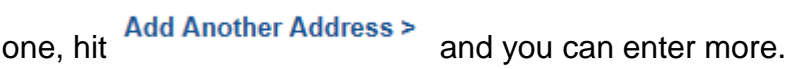

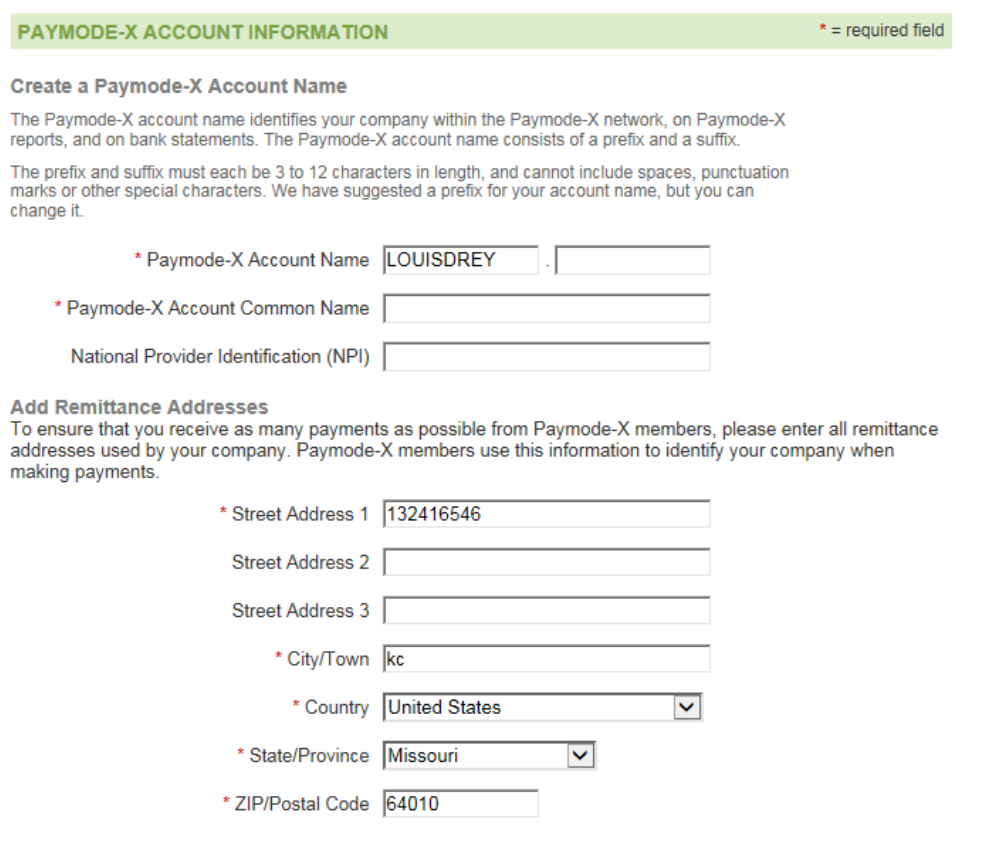

### The next section is YOUR INFORMATION

Enter the below information in the fields for the person that is completing the enrollment.

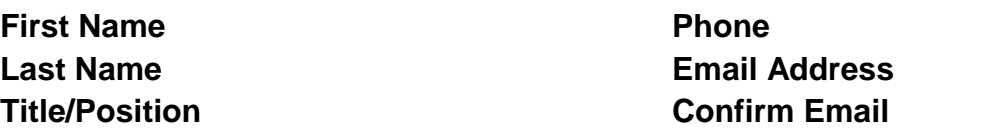

YOUR INFORMATION

As the person enrolling your company in the Paymode-X network, you are automatically assigned the Paymode-X Administrator privilege. This allows you to create additional Paymode-X accounts, and to add other users and bank accounts to your membership. You can change this designation after your membership has been activated.

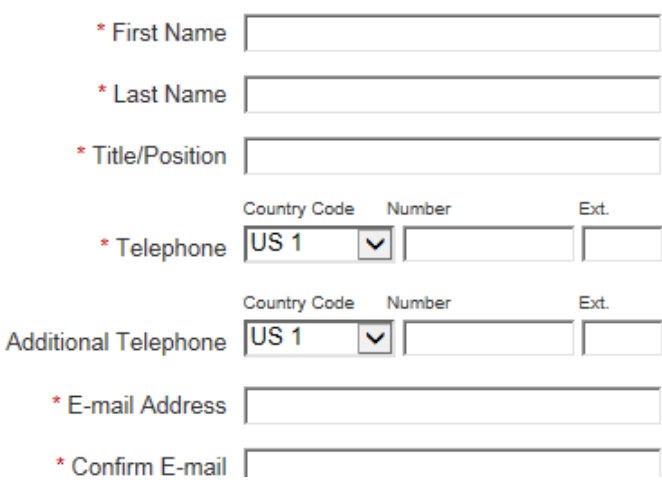

Next comes Security Information

This is to give you a log in to be able to change information if needed or you can see a list of all payments ever made.

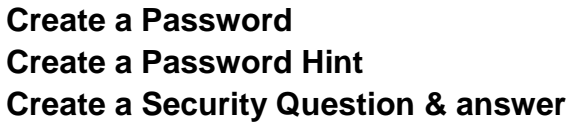

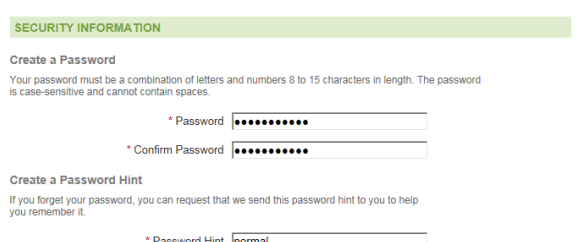

**Click** Review Summary & Submit  $\rightarrow$ 

This will take you to the confirmation screen

Please review all information and agree to the Terms. (you have to open the document to be able to agree to the terms by clicking on HTML or PDF.)

View the Network Terms of Use: HTML | PDF

- I have read and agree to the Network Terms of Use, and I am an officer or employee of my Ω company who is authorized to agree to the Network Terms of Use on behalf of my company.
- I want to e-mail the Network Terms of Use to an individual authorized to accept it on behalf of my ∩ company.
- I do not agree. ∩

#### Confirmation

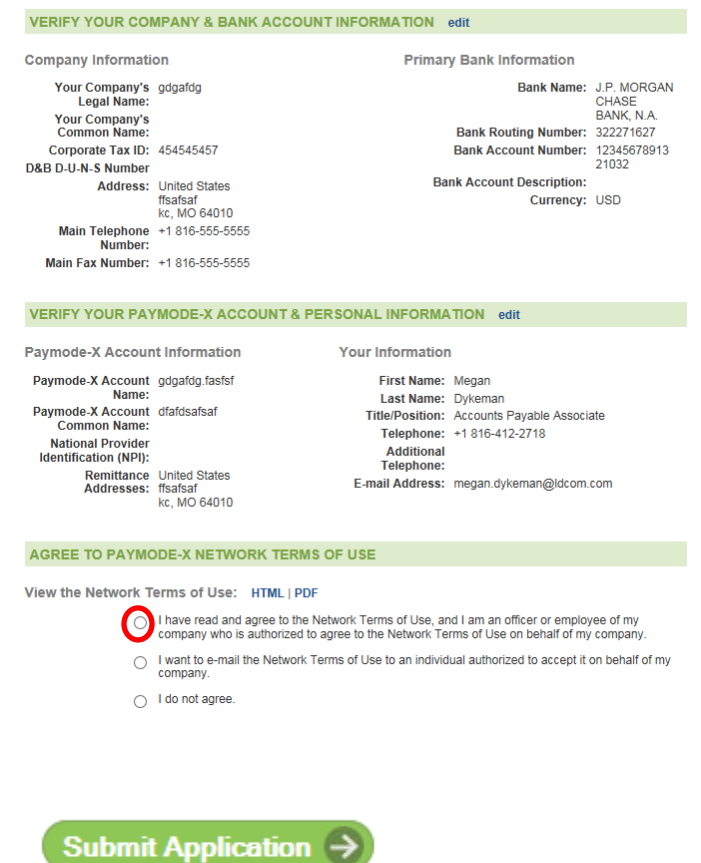

**Click**

### The next Window looks like this

### **Paymode-X**

Vendor Network Enrollment

### Thank you!

You are well on your way to realizing the many benefits that Paymode-X has to offer.

### **WHAT HAPPENS NEXT?**

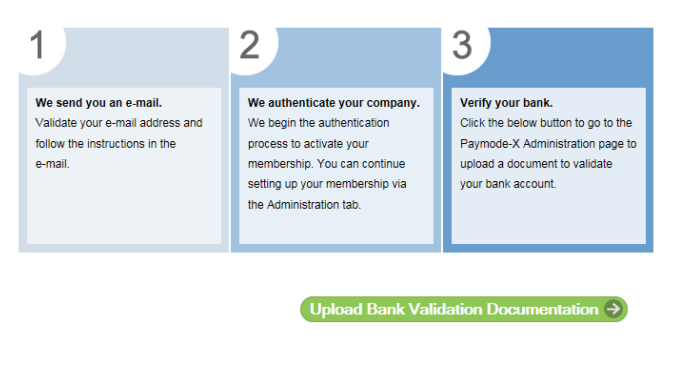

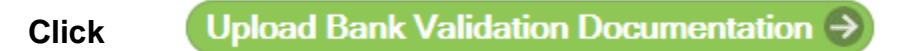

Here you will see the below information, you will need to scan in a copy of a voided check or bank statement. Paymode will be using this solely to verify the bank information you provided matches the company you are claiming to be.

NEED N

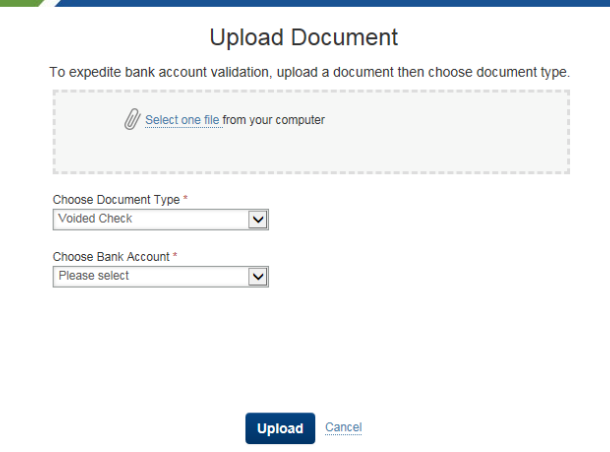

Once all Documents are upload and verified you will receive an email confirmation from Paymode saying your account is active.

• If documentation doesn't match what is inputted in to Paymodes' website, Paymode will reach out to your asking for clarification or more documentation.